# VMware Horizon View Client Version 5.0 Add-on for Dell Wyse ThinLinux Version 2.2

Release Notes

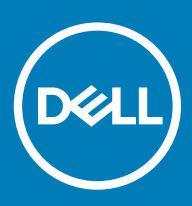

#### Notes, cautions, and warnings

- NOTE: A NOTE indicates important information that helps you make better use of your product.
- △ CAUTION: A CAUTION indicates either potential damage to hardware or loss of data and tells you how to avoid the problem.
- **A WARNING: A WARNING indicates a potential for property damage, personal injury, or death.**

© 2019 Dell Inc. or its subsidiaries. All rights reserved. Dell, EMC, and other trademarks are trademarks of Dell Inc. or its subsidiaries. Other trademarks may be trademarks of their respective owners.

2019 - 05

# **Contents**

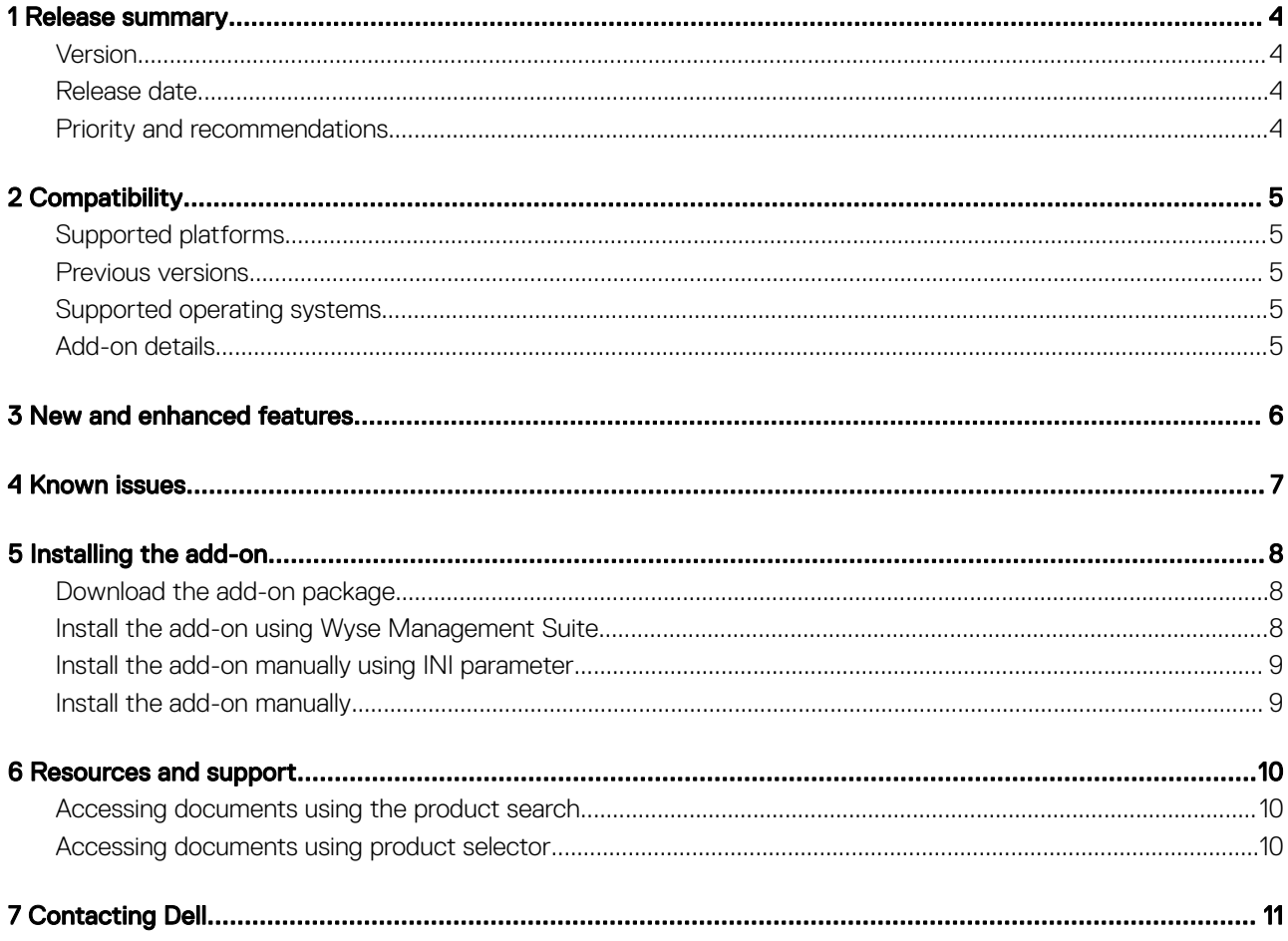

### Release summary

<span id="page-3-0"></span>This release notes contains information about the add-on to update VMware Horizon View Client to the latest version 5.0. This add-on is supported on Wyse 3040 thin client and Wyse 5070 thin client running ThinLinux version 2.2 operating system.

To download and install the add-on, see [Installing the add-on.](#page-7-0)

NOTE: You cannot install the add-on using Wyse Device Manager (WDM).

### Version

#### 5.0

### Release date

May 2019

### Priority and recommendations

Recommended: Dell recommends applying this update during your next scheduled update cycle. The update contains feature enhancements or changes that will help keep your system software current and compatible with other system modules (firmware, BIOS, drivers and software).

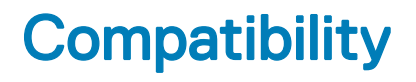

### <span id="page-4-0"></span>Supported platforms

#### Table 1. Supported platforms

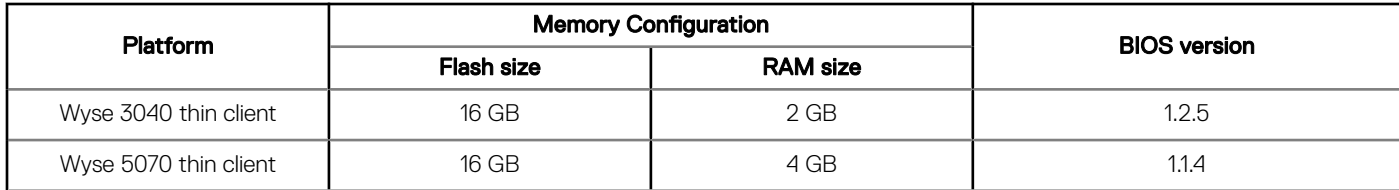

### Previous versions

4.10

## Supported operating systems

#### Table 2. Supported operating systems

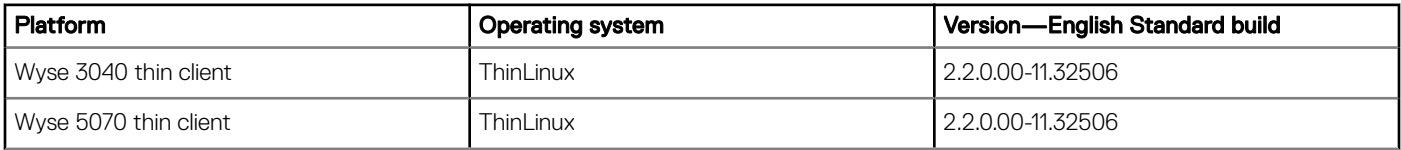

### Add-on details

- Debian add-on
	- File name—vmware-viewclient\_ 5.0.0-12557422-00.02\_amd64.deb
	- File size—26,727,892 bytes
- RSP add-on
	- File name—vmware-viewclient\_ 5.0.0-12557422-00.02\_amd64.zip
	- File size—26,730,405 bytes

### New and enhanced features

- <span id="page-5-0"></span>• Enhanced Horizon Client User Interface.
- Ability to start multiple desktops and applications within a single client session. This feature is applicable when you use the --use Existing command line option to start resources.
- Enhanced support for multiple-display configurations. The full-screen display dynamically updates when you change the local display configuration during a client session.
- Changes to the domain security. Depending on the server configuration, you might need to enter a domain in the username text box when you log in to the Horizon 7 version 7.8 server from Horizon Client

For more information about the VMware Horizon View client 5.0 features, see the *VMware Horizon Client 5.0 for Linux Release Notes* at [docs.vmware.com.](https://docs.vmware.com)

# Known issues

#### <span id="page-6-0"></span>Table 3. Known issues

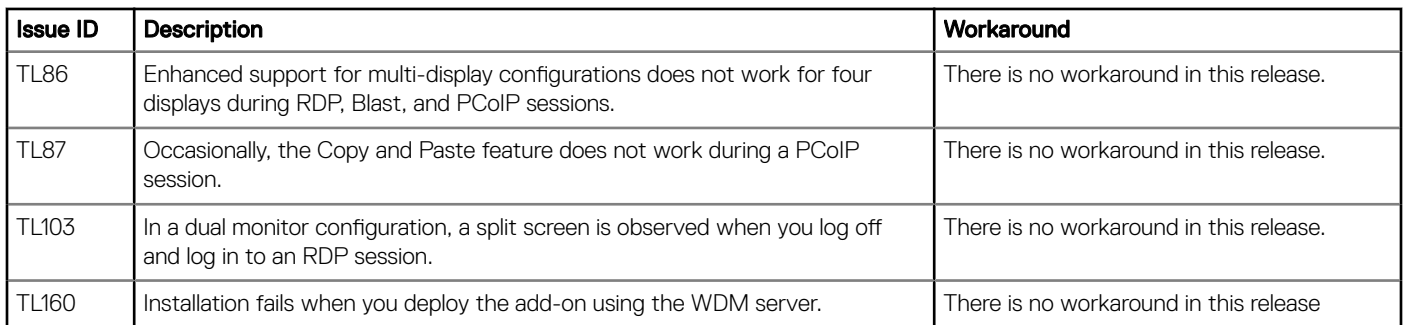

## Installing the add-on

### <span id="page-7-0"></span>Download the add-on package

#### About this task

This section describes the steps to download the add-on from Dell support site.

#### **Steps**

- 1 Go to [www.dell.com/support.](https://www.dell.com/support)
- 2 In the Enter a Service Tag, Serial Number, Service Request, Model, or Keyword field, type the Service Tag or the model number of your device, and press Enter or click the search icon.
- 3 On the product support page, click Drivers & downloads.
- 4 Select the appropriate operating system.
- 5 From the list, locate the add-on entry and click the download icon.

### Install the add-on using Wyse Management Suite

#### **Prerequisites**

Ensure that you download either the DEB file or RSP file of the add-on package based on your preference.

- If you download the DEB file, add the file to C:\WMS\LocalRepo\repository\thinClientApps repository on the Wyse Management Suite server.
- If you download the RSP file, add the compressed ZIP folder to C:\WMS\LocalRepo\repository\rspPackages\zipped repository on the Wyse Management Suite server and wait for 2-3 minutes. The compress folder is extracted automatically, and the extracted files are copied to C:\WMS\LocalRepo\repository\rspPackages\valid.

#### About this task

This section describes the steps to install the add-on by using Wyse Management Suite.

#### **Steps**

- 1 Log in to Wyse Management Suite.
- 2 Click Portal Administration, and then click File Repository under Console Settings
- 3 Select the **Local Repository** check box.
- 4 Click Sync Files.

Wait for the synchronization process to complete. The synchronization process copies the package from the repository to Apps and Data.

#### 5 Click Apps and Data.

The **Apps and Data** page is displayed.

- 6 Verify the copied package in the applications list.
- 7 To create a group in the Wyse Management Suite server, click Groups & Configs.

The Groups & Configs page is displayed.

8 Click the Plus sign (+) button and enter the required details to register your client in the same group.

#### 9 Click Apps and Data.

The **Apps and Data** page is displayed.

- 10 Click Thin Clients under App Policies.
- 11 Click **Add Policy** to add the policy to the required group.
- 12 Update the required fields, and then click **Save**.

An **Alert** window is displayed.

#### <span id="page-8-0"></span>13 Click Yes.

The lock screen is displayed during the add-on installation process on all the thin clients. The add-on is deployed immediately.

### Install the add-on manually using INI parameter

#### About this task

This section describes the steps to install the add-on by using INI parameters.

#### **Steps**

- 1 Copy the add-on and the directory file to the **<root path>/add-ons** folder.
- 2 Add the following INI parameter in to the wlx.ini file: InstallAddons=<deb file>.
- 3 Log in to the thin client.
- 4 To enter into the **Admin mode**, click the **Switch to Admin** button.
- 5 Enter the default password.
	- The default password is admin.
- 6 Click the **Settings** icon on the desktop. The **System Settings** page is displayed.
- 7 Click the **Management** icon.
- 8 Click **INI**.

The **Manage INI Configuration** page is displayed.

- 9 From the drop-down list, select the configuration source and provide the server details.
- 10 Click Save.
- 11 Restart the thin client. The add-on is successfully installed on the thin client.

### Install the add-on manually

#### About this task

This section describes the steps to install the add-on by using ThinLinux UI.

#### Steps

- 1 Copy the add-on and the directory file to the <root path>\add-ons folder.
- 2 Log in to the thin client.
- 3 To enter into the **Admin mode**, click the **Switch to Admin** button.
- 4 Enter the default password.
	- The default password is admin.
- 5 Go to the **Management** page and click **INI**.
	- The **Manage INI configuration** page is displayed.
- 6 To enable the **Specify server details manually** option, click the **ON/OFF** button.
- 7 In the **Server URL** field, enter the path of the add-on.

You can also enter the user name and password of the specified server in respective fields.

- 8 Click Save.
- 9 Go to the **Add-ons** page and click **Install Add-ons**.
- 10 Select the add-on and click **Save**.

The add-on is installed on the thin client.

### Resources and support

### <span id="page-9-0"></span>Accessing documents using the product search

- 1 Go to [www.dell.com/support.](https://www.dell.com/support)
- 2 In the Enter a Service Tag, Serial Number, Service Request, Model, or Keyword search box, type the product name. For example, Wyse 3040 thin client or Wyse ThinOS.
- A list of matching products is displayed.
- 3 Select your product and click the search icon or press Enter.
- 4 Click **Manuals & documents**.

### Accessing documents using product selector

You can also access documents by selecting your product.

- 1 Go to [www.dell.com/support.](https://www.dell.com/support)
- 2 Click **Browse all products**.
- 3 Click Thin Clients.
- 4 Click the desired category, either Wyse Hardware or Wyse Software.
- 5 Click the desired product.
- 6 Click Manuals & documents.

# Contacting Dell

<span id="page-10-0"></span>Dell provides several online and telephone-based support and service options. Availability varies by country and product, and some services may not be available in your area. To contact Dell for technical support or customer service issues, see [www.dell.com/contactdell.](https://www.dell.com/contactdell)

If you do not have an active Internet connection, you can find contact information on your purchase invoice, packing slip, bill, or the product catalog.